# 救世者之樹 電腦安裝教學

#### (1) 到救世者之樹官網 https://tos.omg.com.tw/ 點擊「主程式下載」。

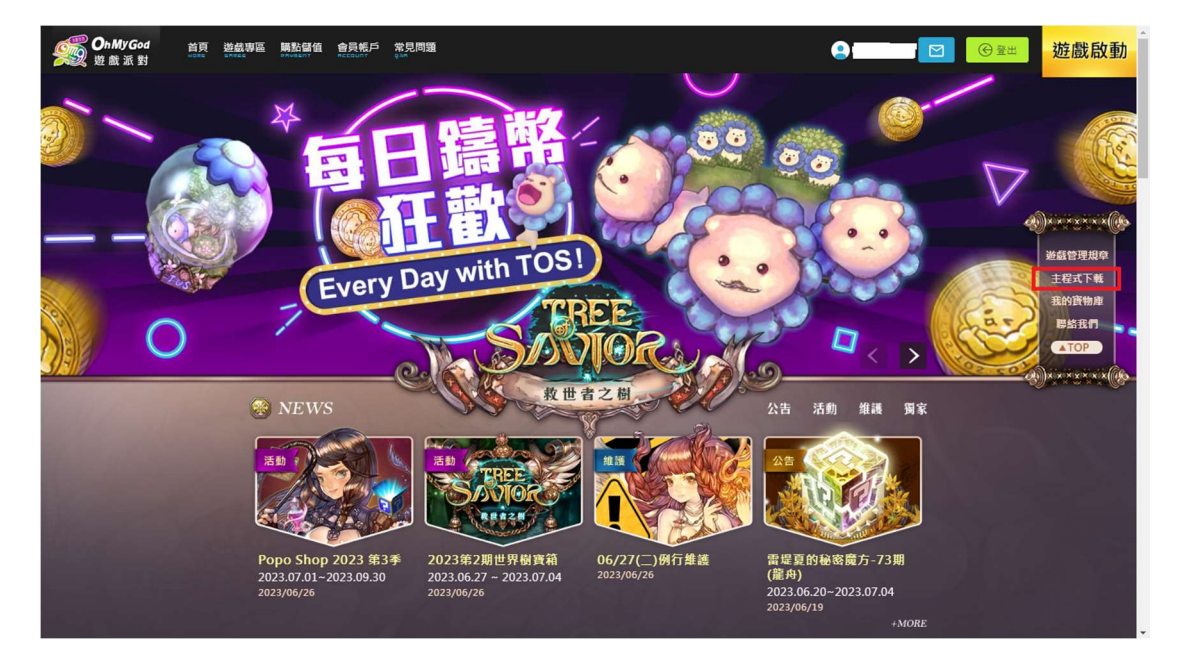

(2) 下載主程式。

\* (00~10,共11個檔案全部下載至相同資料夾)

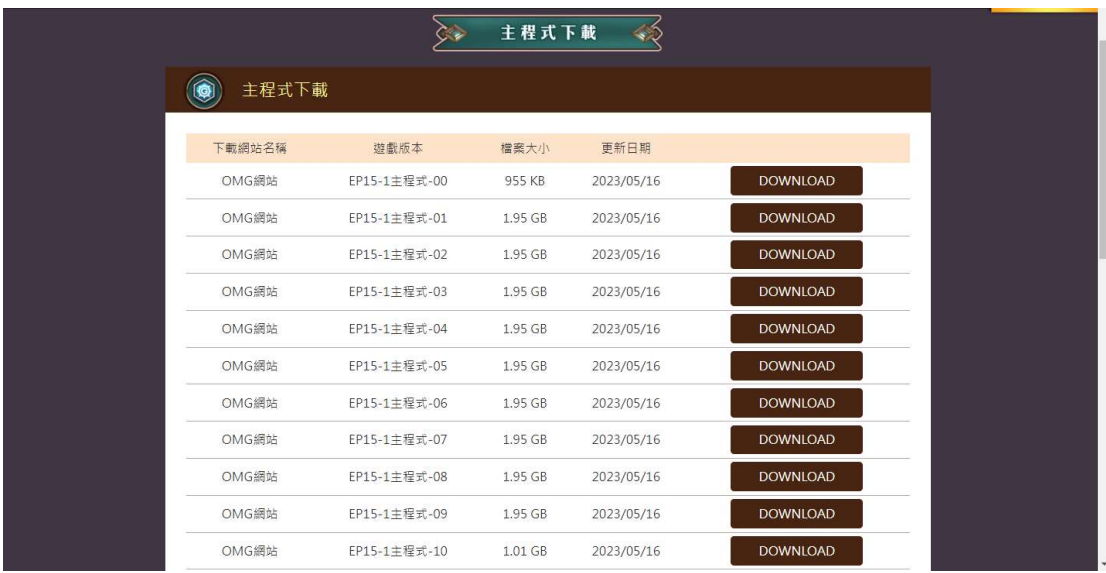

(3)下載完成後,點擊資料夾中的 TreeOfSaviorTW.exe 執行檔。

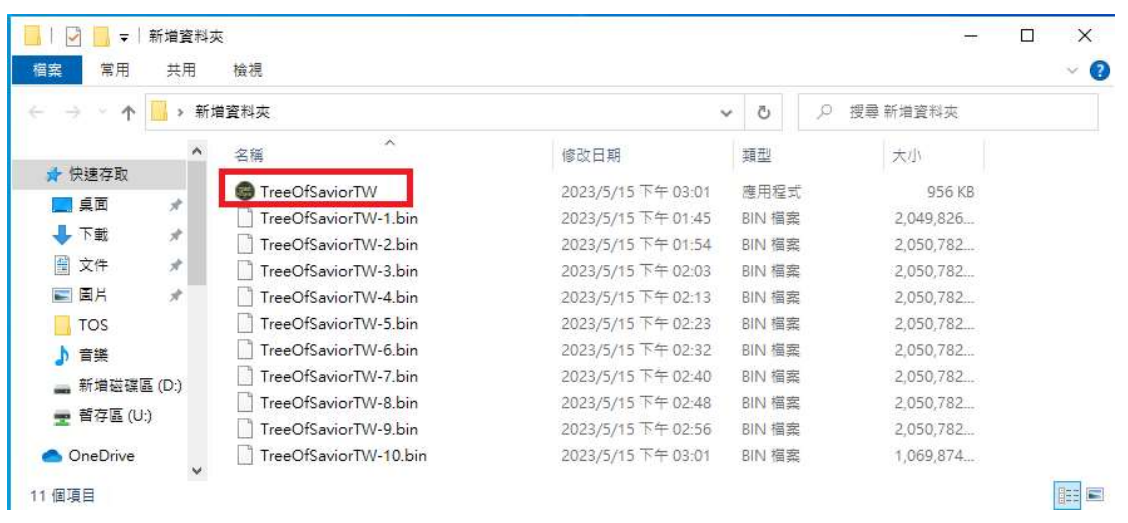

(4) 同意執行 TreeOfSaviorTW.exe 後出現安裝程式視窗,按「下一步」。

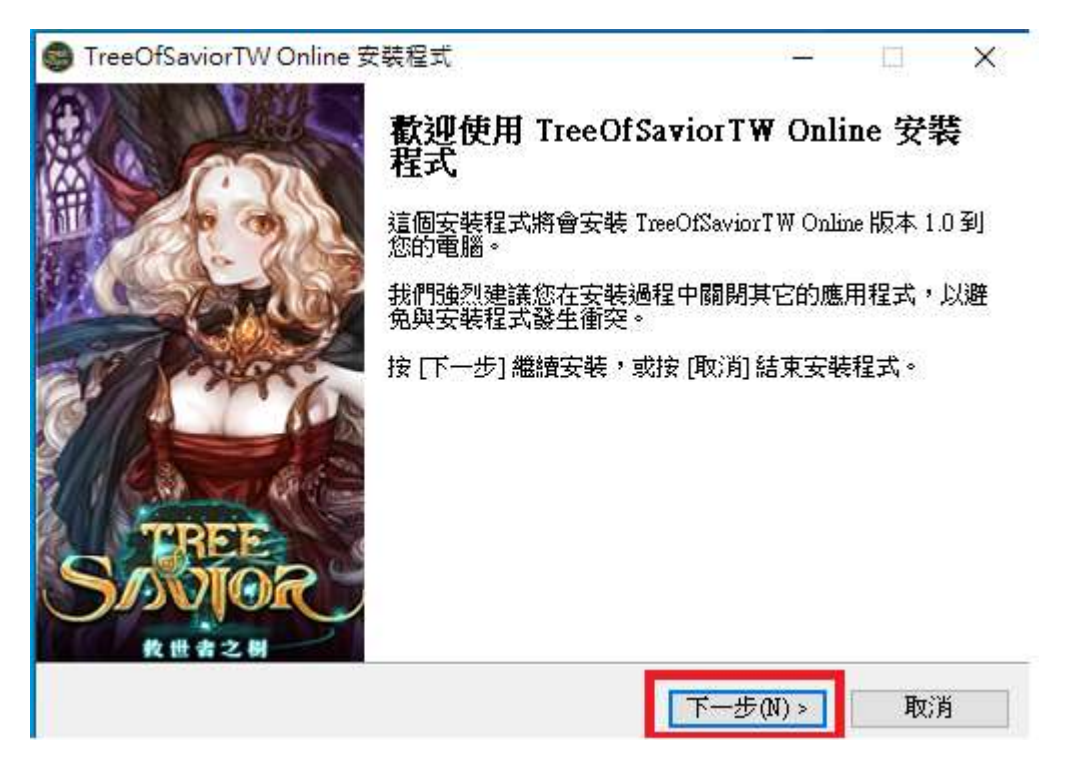

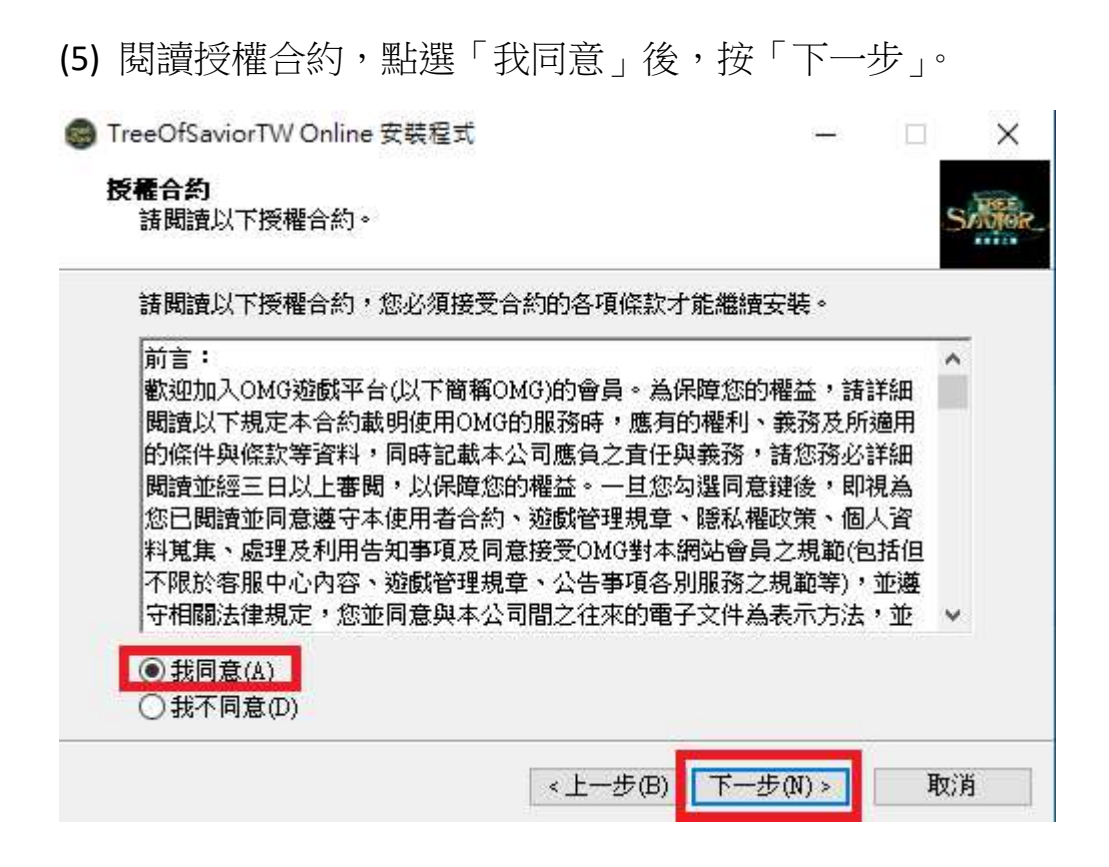

- (6) 確認安裝路徑後,按「下一步」。
- 點擊「瀏覽」可更改路徑,或是直接使用預設路徑。

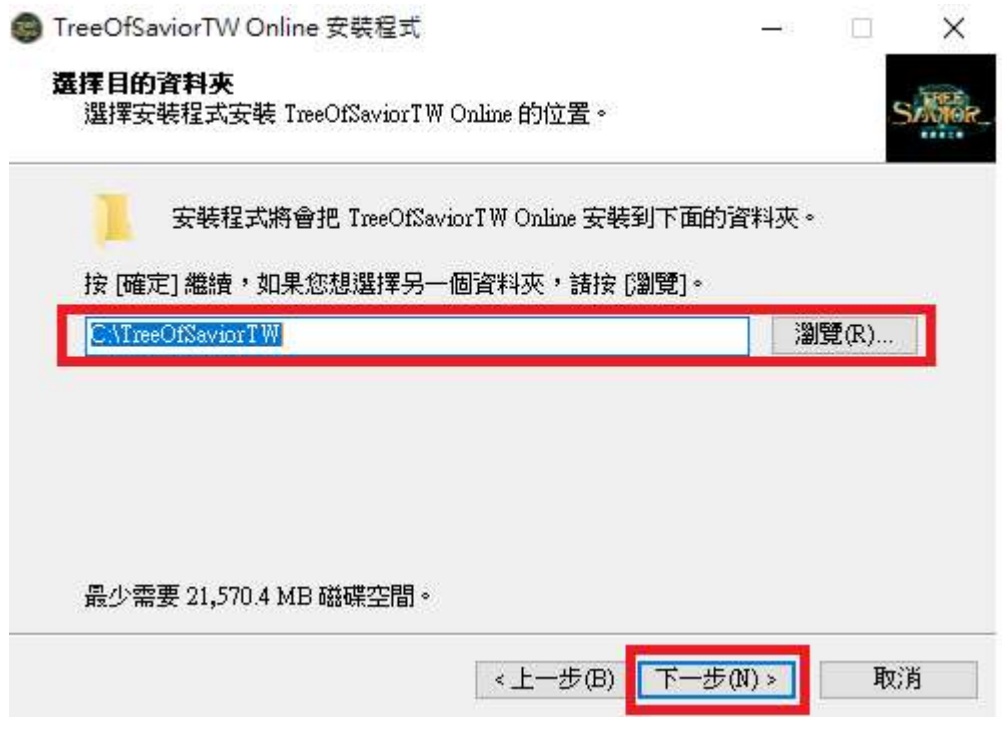

(7) 按「安裝」即會自動進行安裝。

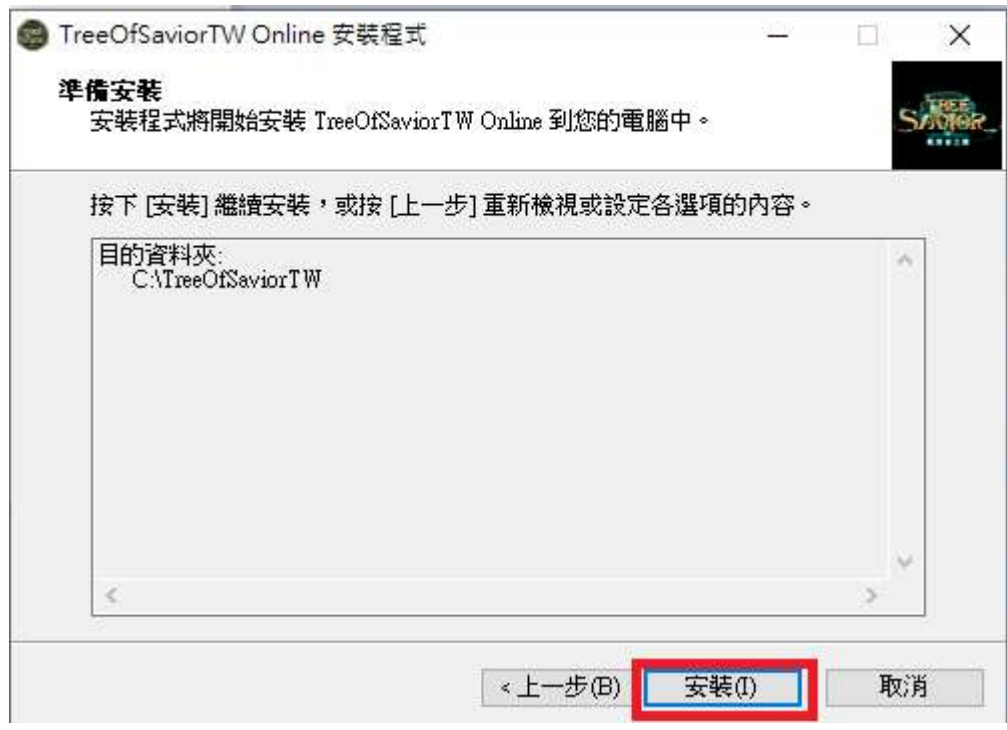

(8) 開始安裝遊戲主程式。

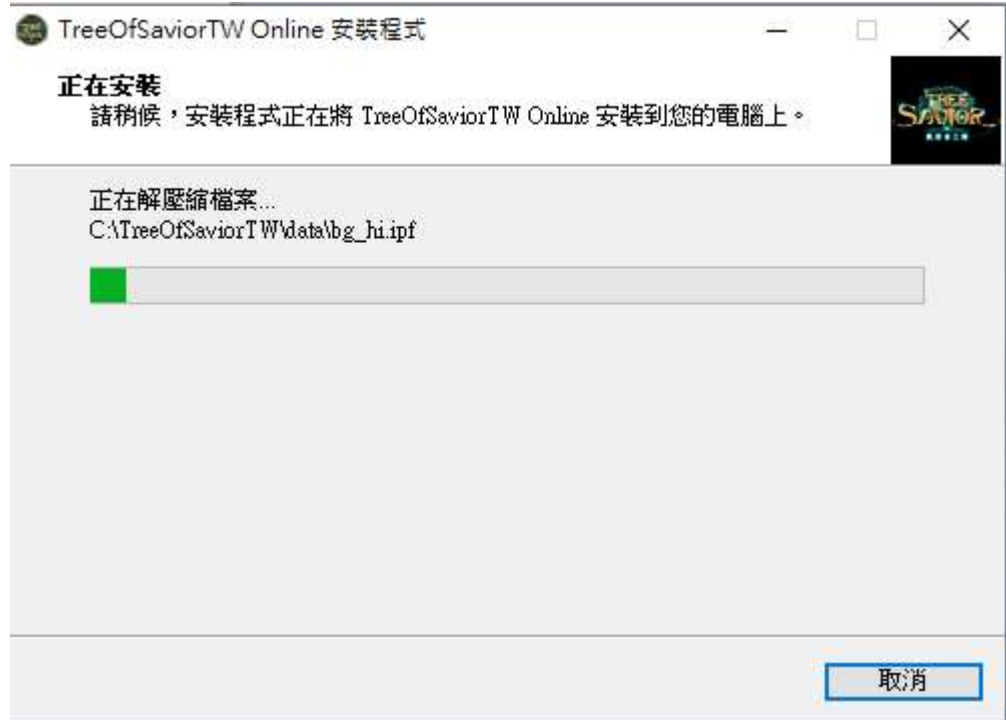

(9) 安裝完成, 按「完成」。

G TreeOfSaviorTW Online 安裝程式  $\Box$  $\mathbb{X}$ - 1 安装完成 安装程式已經將 TreeOfSaviorTW Online 安装在您的電腦<br>中,您可以選擇程式的圖示來執行該應用程式。 按 [完成] 以結束安裝程式。 完成(F)

(10) 桌面會產生以下二個捷徑圖示。

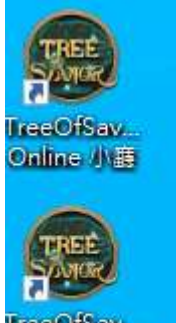

TreeOfSav... Online 官...

(11) 滑鼠右點擊桌面捷徑「TreeOfSaviorTW Online 小廳」圖示。

- 點選「以系統管理員身份執行」,即可開啟遊戲。(每次開啟遊戲都要點選)
- 點選內容,進行內容進行設定。

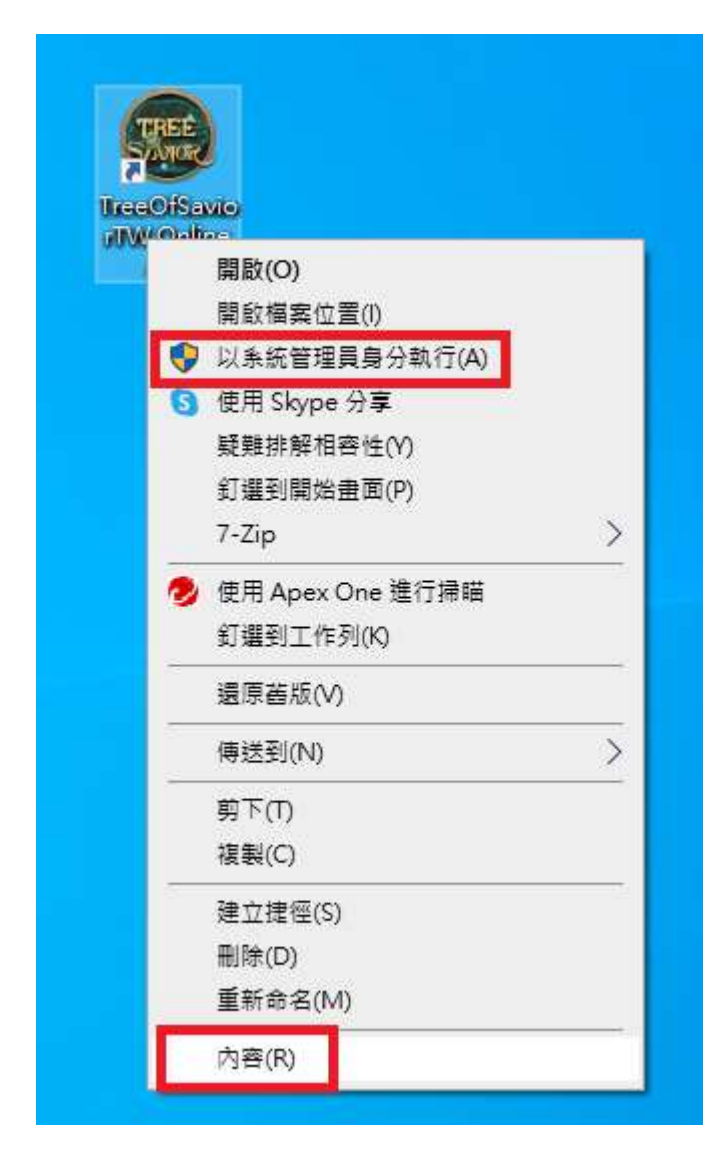

(12) 點選「相容性」,勾選「以系統管理員身份執行此程式」後,按「套用」和 「確定」後,關閉視窗,點擊桌面捷徑「TreeOfSaviorTW Online 小廳」即可開啟 遊戲。

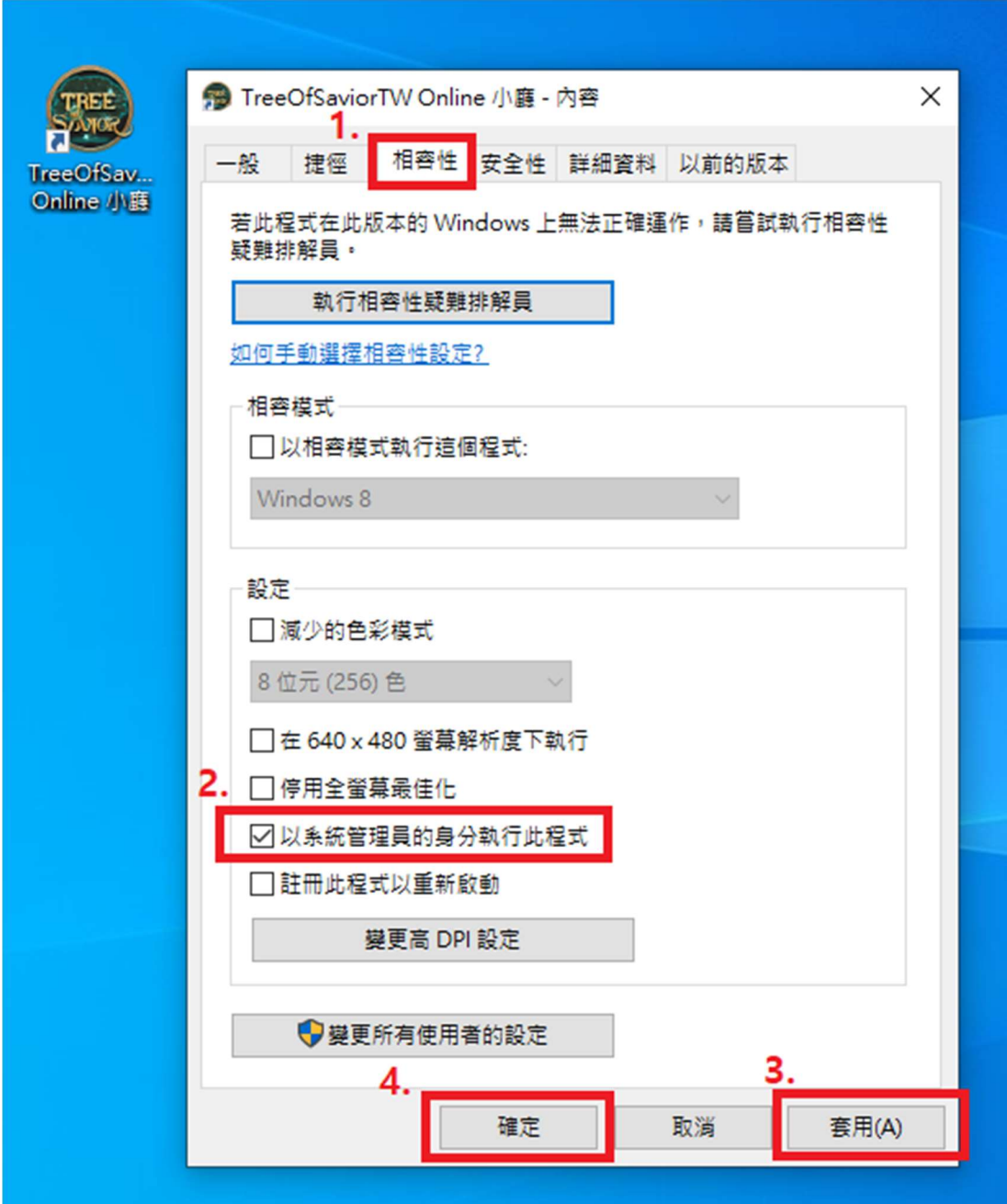

(13) 開啟遊戲之前,請先安裝以下 Visual C++程式更新檔。(已安裝者可略過)

https://aka.ms/vs/17/release/vc\_redist.x86.exe https://aka.ms/vs/17/release/vc\_redist.x64.exe

(14) 點擊「TreeOfSaviorTW Online 小廳」執行遊戲。

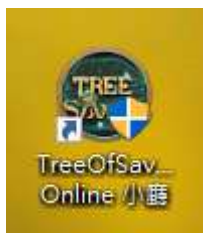

#### (15) 輸入帳密和驗證碼,按「登入」。

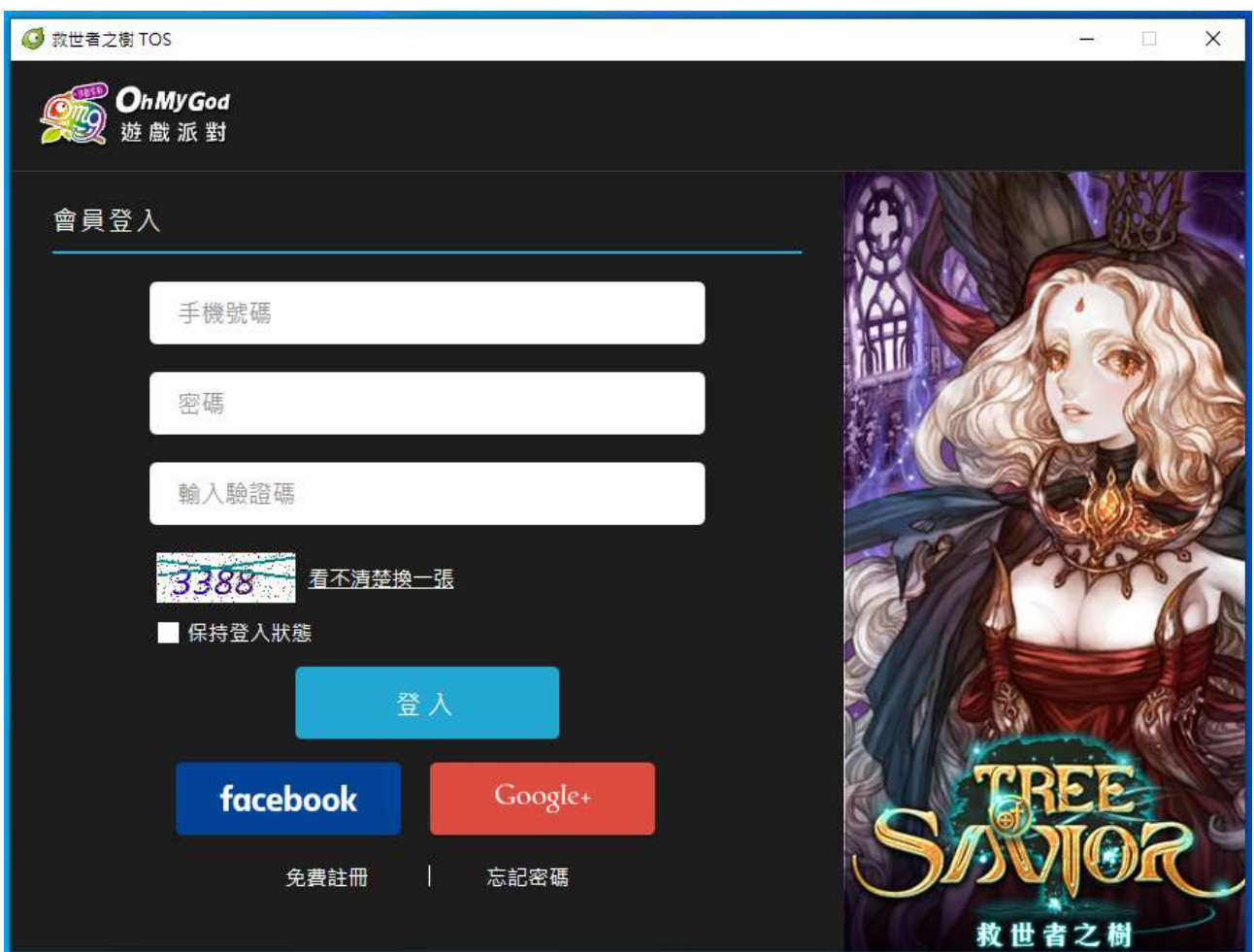

## (16) 選擇帳號後, 按「啟動」。

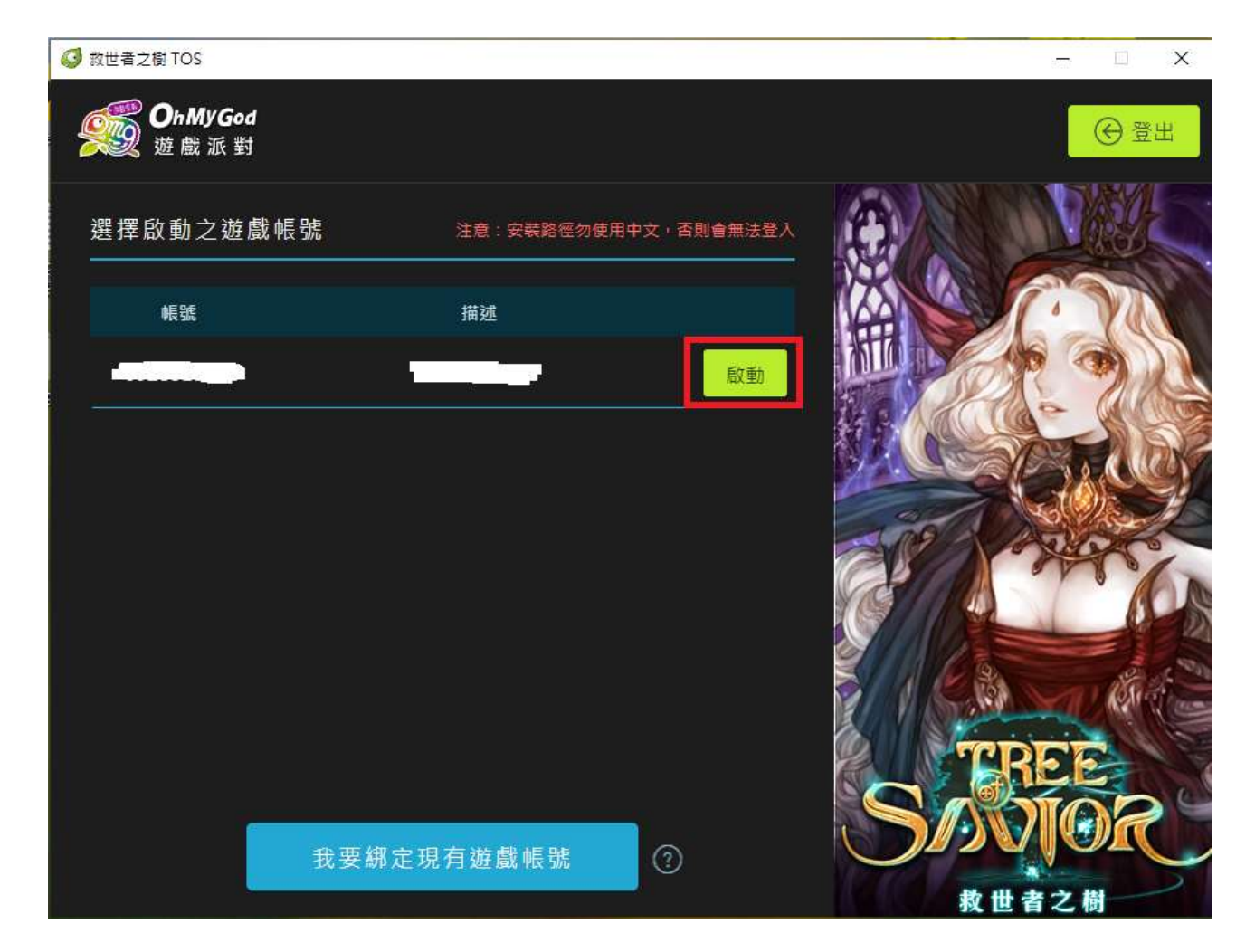

#### (17) 閱讀遊戲規範,並按「同意」。

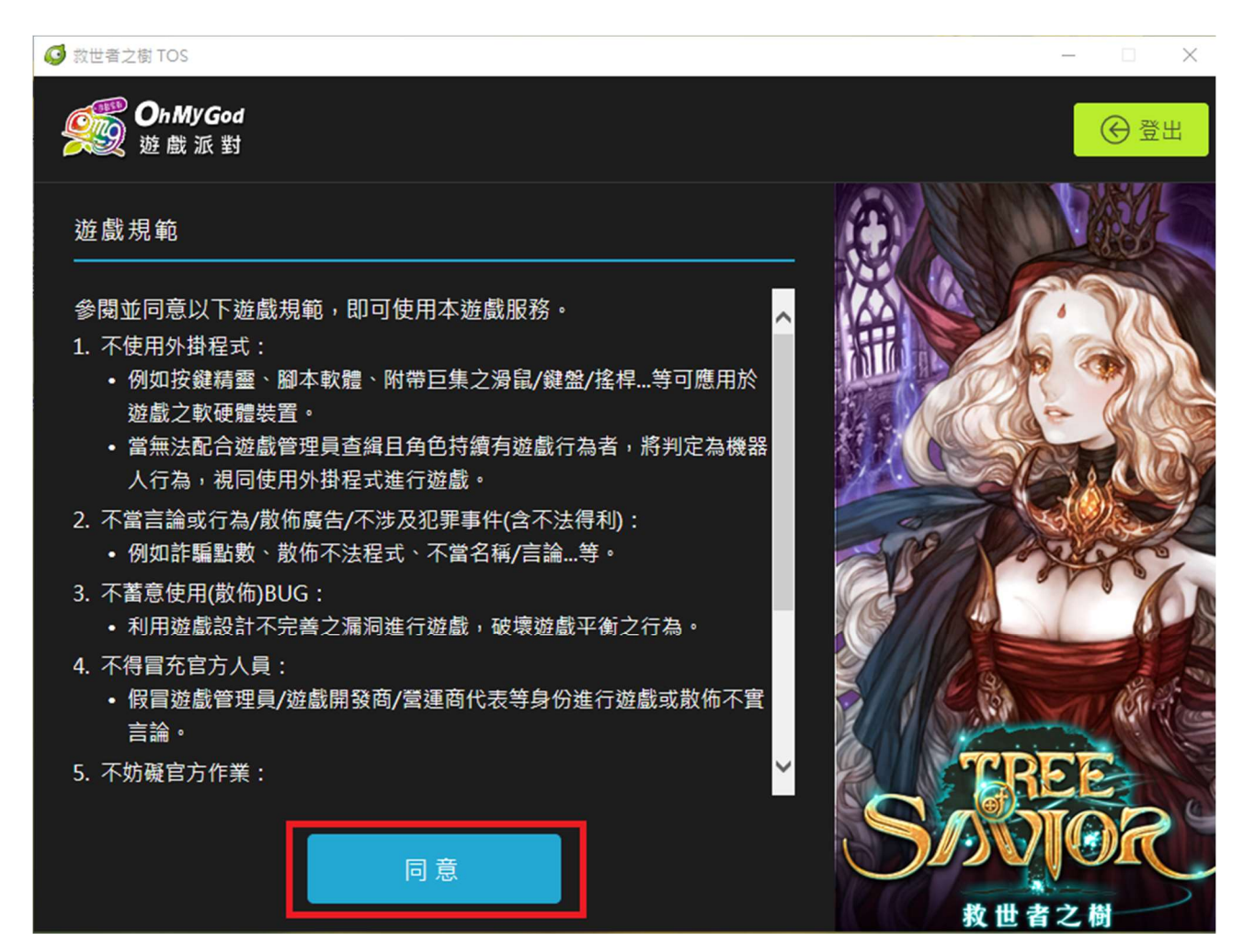

### (18) 跳出遊戲更新畫面。

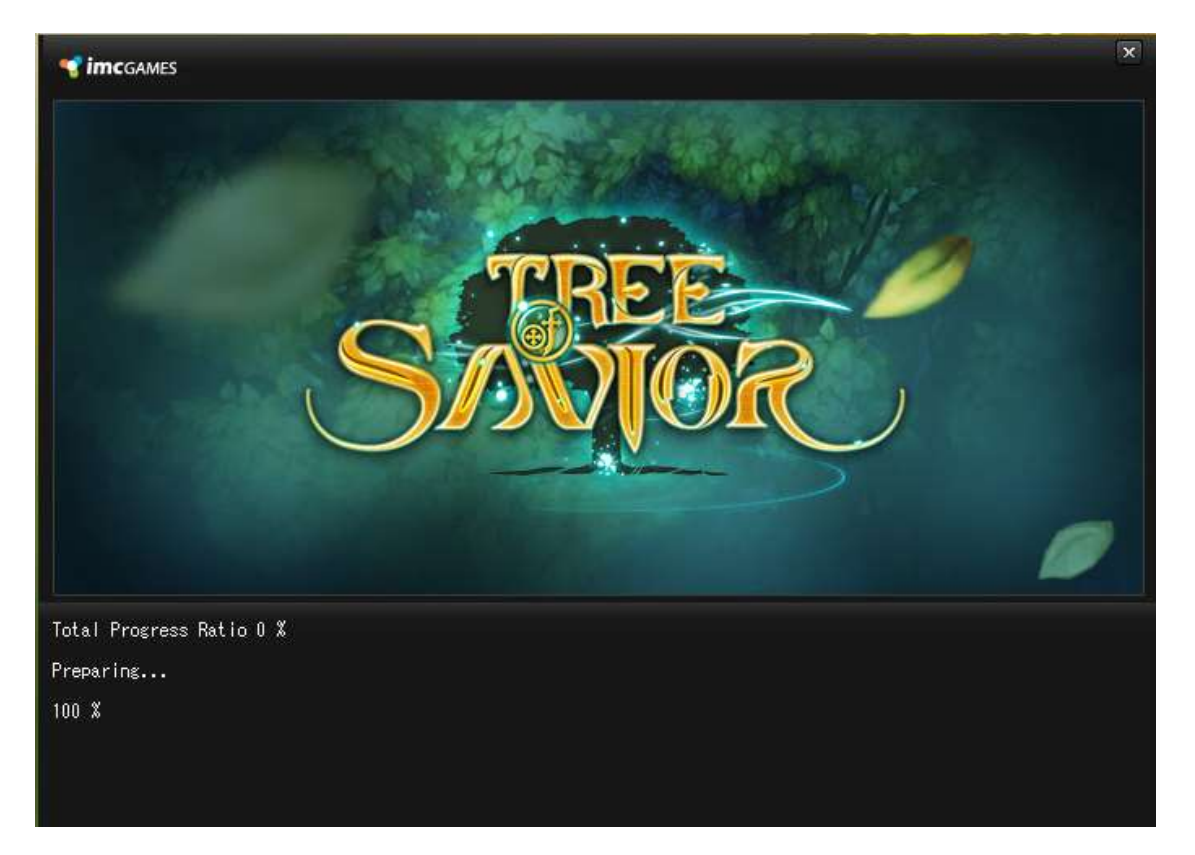

## (19) 跳出遊戲防護軟體 XIGNCODE3。

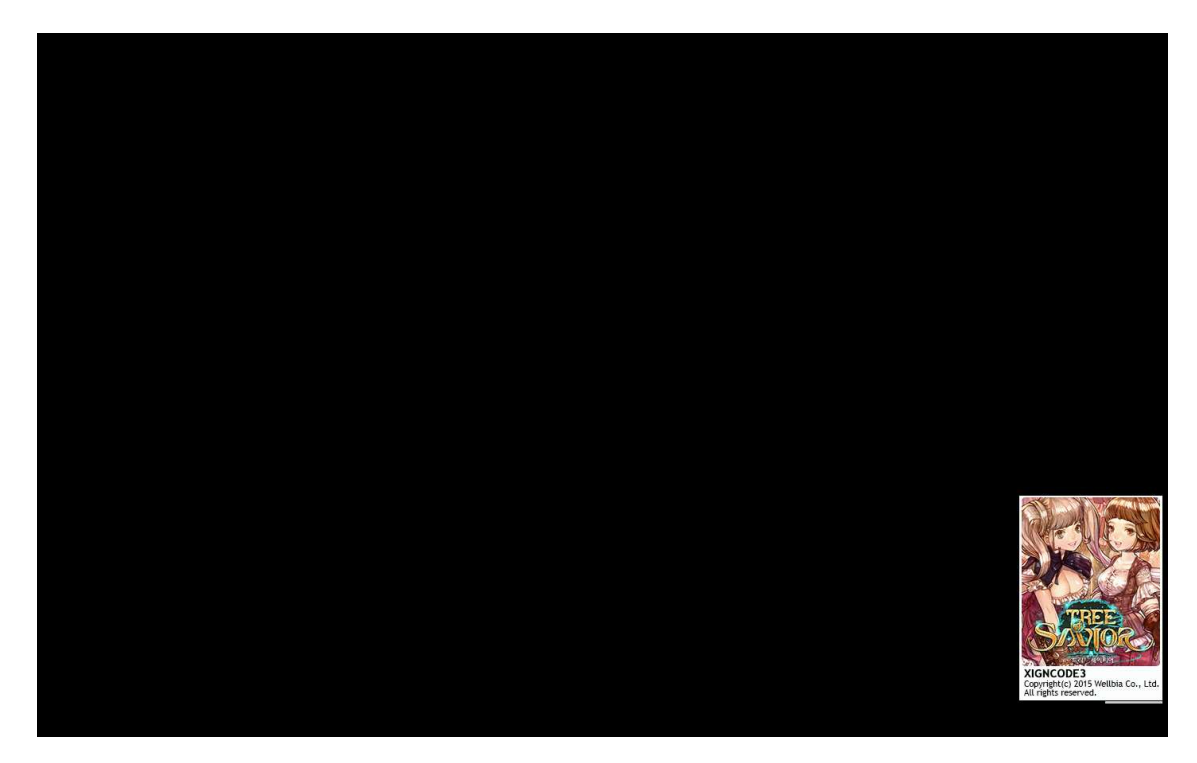

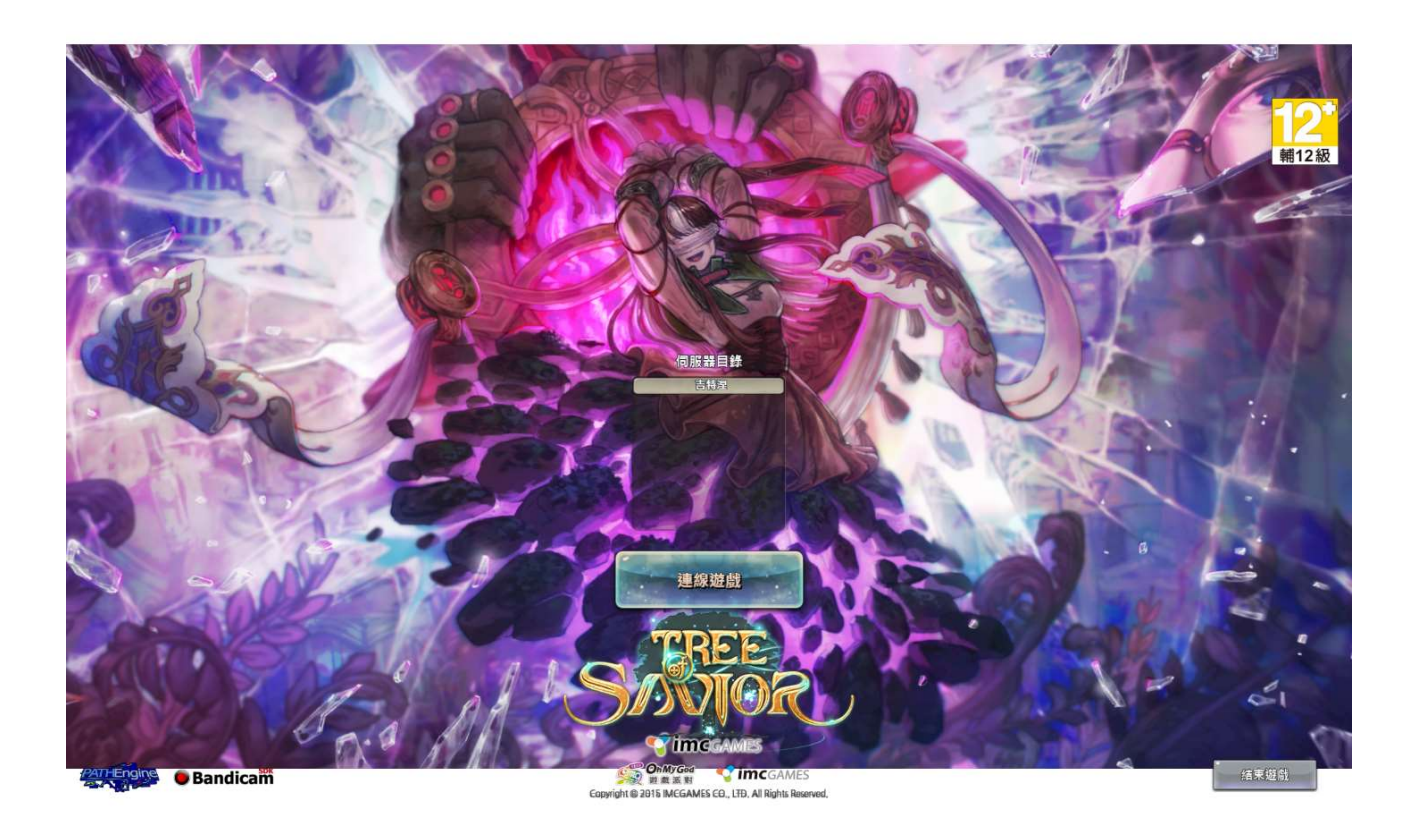

(20) 選擇伺服器後,按「連線遊戲」即可進入小屋進行創角。

12